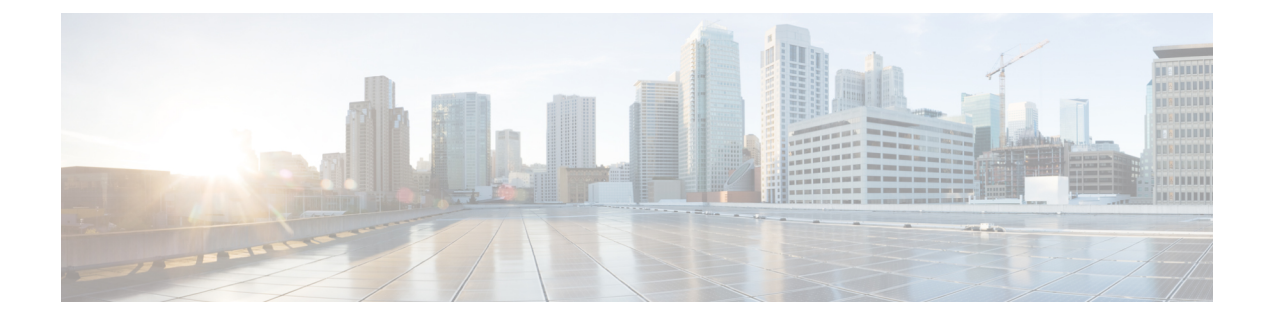

## **Home**

• [Home,](#page-0-0) on page 1

## <span id="page-0-0"></span>**Home**

This page is where you'll land as logging in Cisco Cyber Vision.

The home page displays an operational and a security overview of the industrial network over the last month.

You can edit which information is displayed by ticking/unticking the different boxes available.

In the operational overview, you will find a pie chart with the protocol distribution and a list of the most critical events.

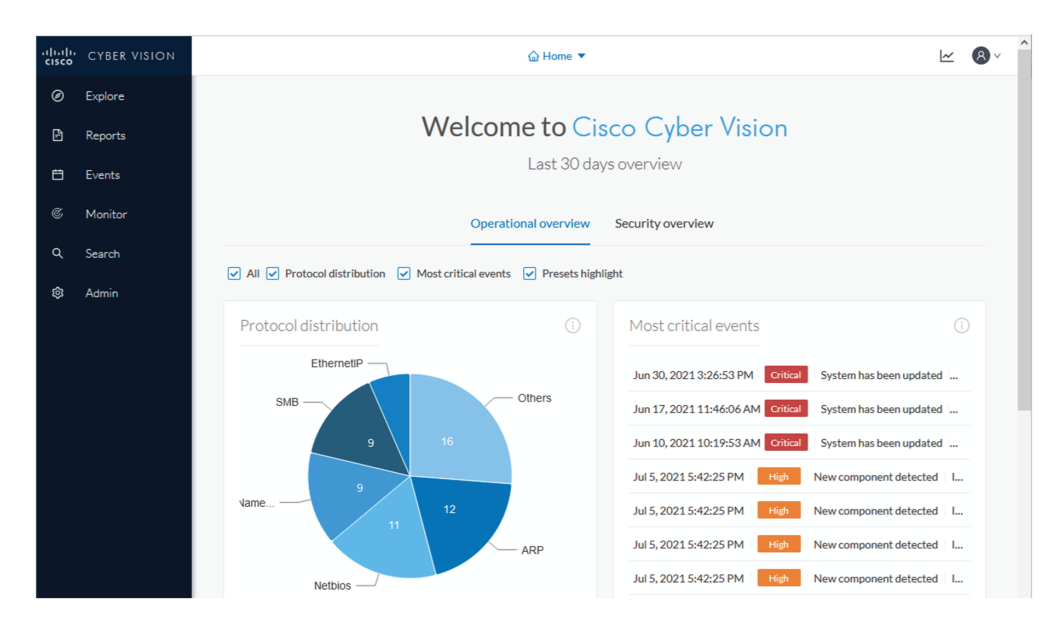

Below, a preset highlight you can edit to display your favorite presets.

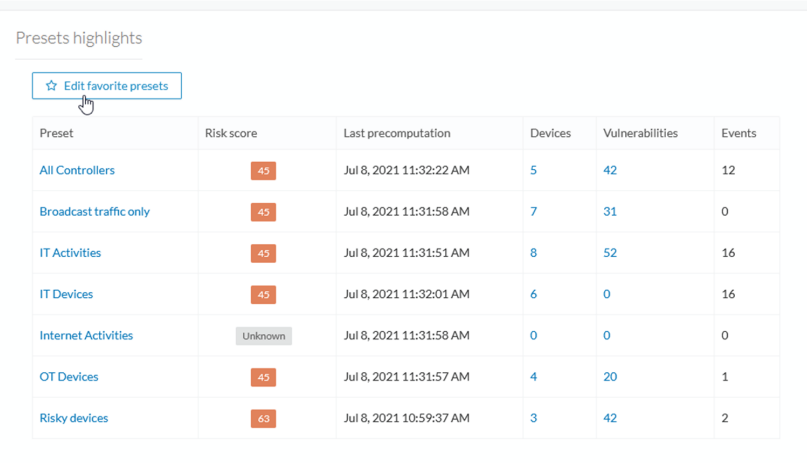

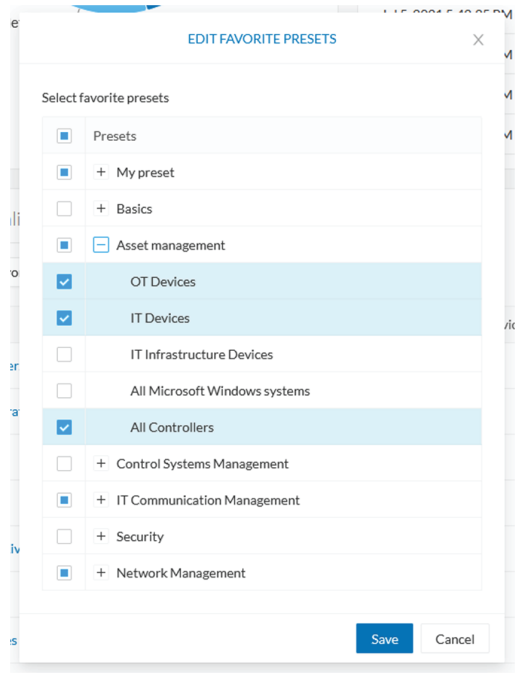

In the security overview, you will find a pie chart representing the vulnerable devices per severities, and a pie chart representing the devices per risk score.

**2**

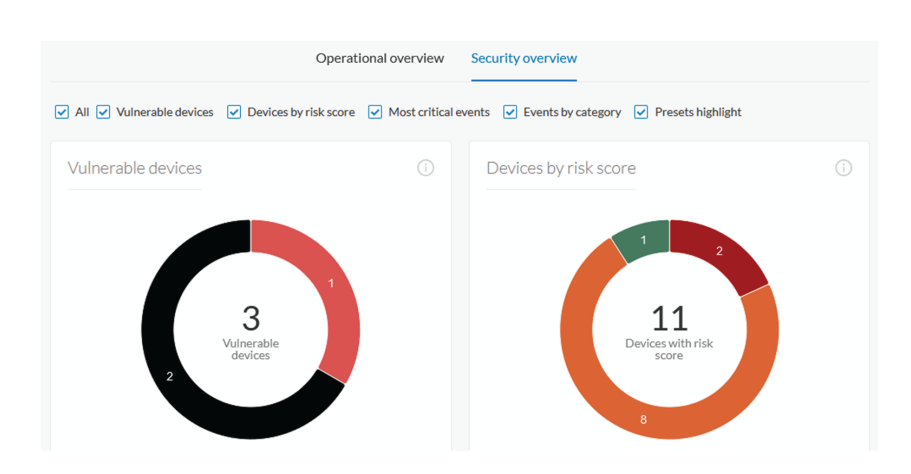

Below, a list of the most critical events, and events classified per category, as well as a preset highlight that you can edit.

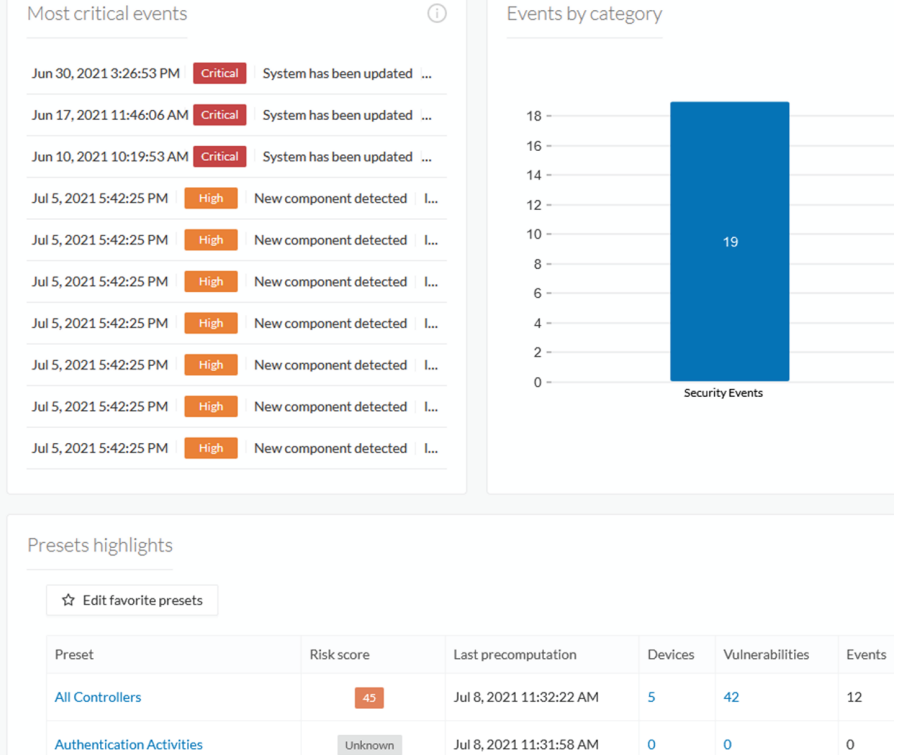

The navigation bar on the left gives access to all other main pages of Cisco Cyber Vision:

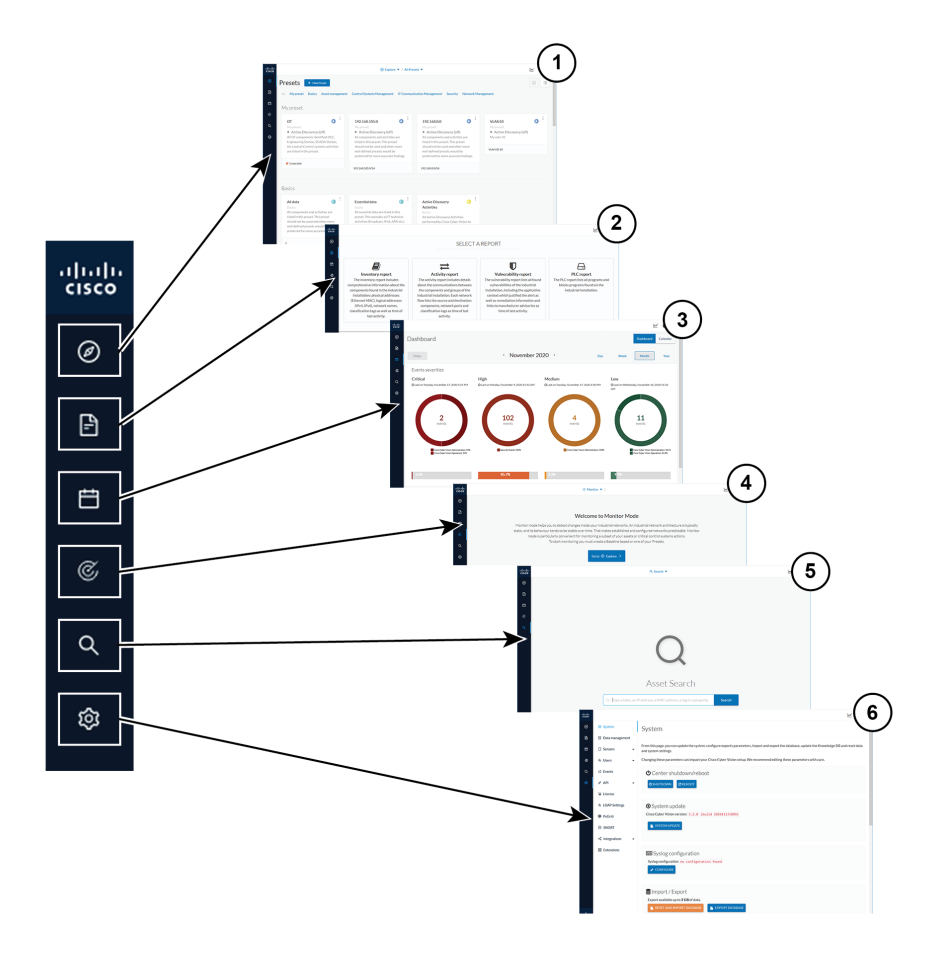

- Explore **(1)**: This button leads to the overview of all [presets](b_Cisco_Cyber_Vision_GUI_User_Guide_chapter20.pdf#nameddest=unique_49) by defaults or configured.
- Reports **(2)**: This button leads to the [Reports](b_Cisco_Cyber_Vision_GUI_User_Guide_chapter21.pdf#nameddest=unique_50) page to export valuable information about the industrial network.
- Events **(3)**: This button leads to the [Events](b_Cisco_Cyber_Vision_GUI_User_Guide_chapter22.pdf#nameddest=unique_38) page which contains graphics and a calendar of all events generated by Cisco Cyber Vision.
- Monitor **(4)**: This button leads to the [Monitor](b_Cisco_Cyber_Vision_GUI_User_Guide_chapter23.pdf#nameddest=unique_51) mode to perform and automatize data comparisons of the industrial network.
- Search **(5)**: This button leads to the [searching](b_Cisco_Cyber_Vision_GUI_User_Guide_chapter24.pdf#nameddest=unique_52) area to look for precise data in the industrial network.

**4**